#### **SCOM 2012 Installation**

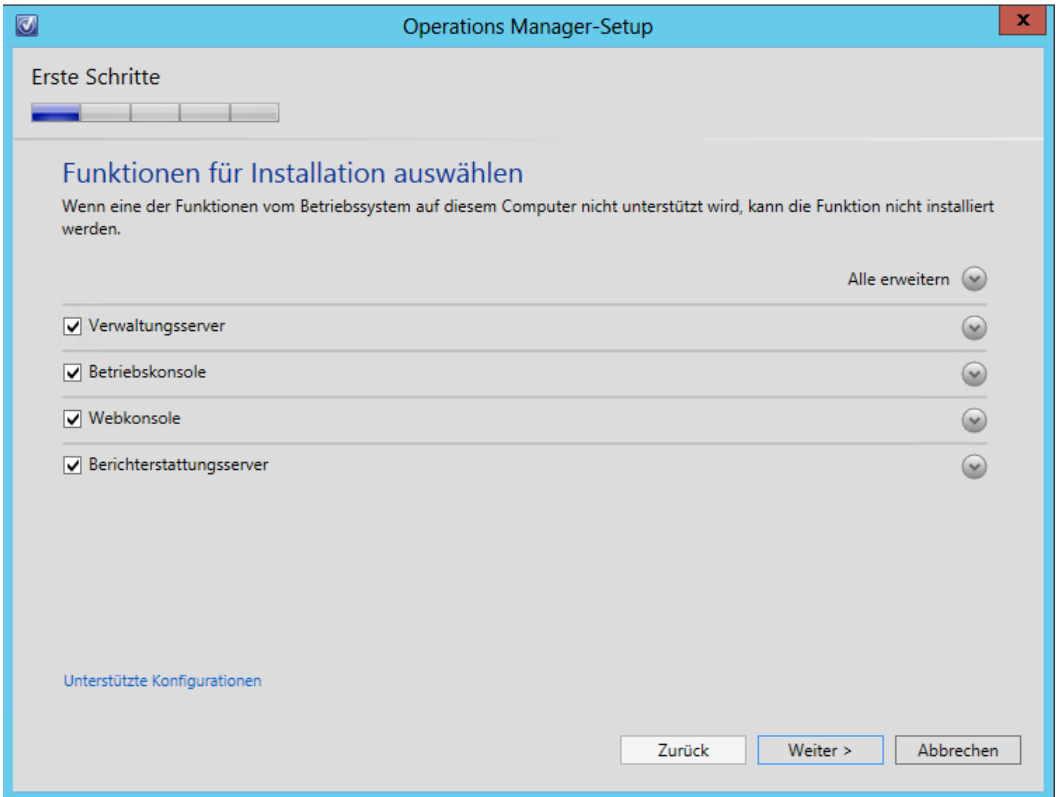

#### Report Viewer 2010 SP1 Redistributable installieren

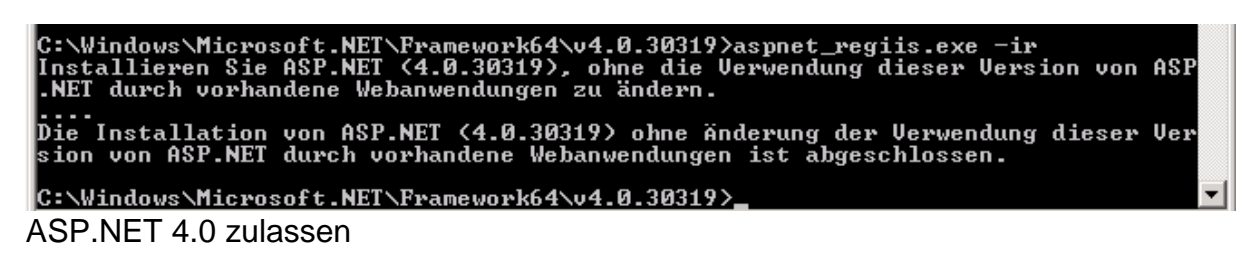

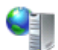

#### ISAPI- und CGI-Einschränkungen

Geben Sie mit diesem Feature die ISAPI- und CGI-Erweiterungen an, die auf dem Webserver ausgeführt werden können.

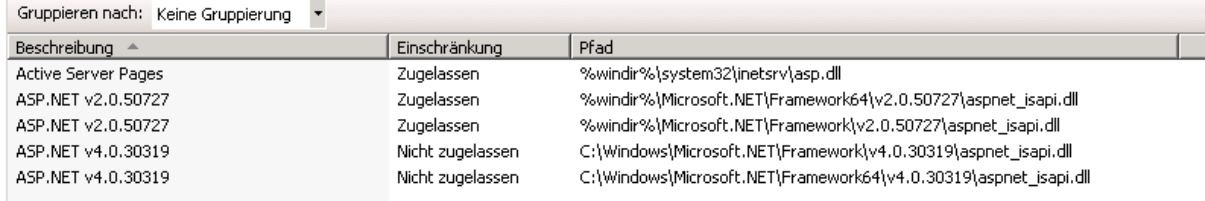

### Verwaltungsgruppe erstellen

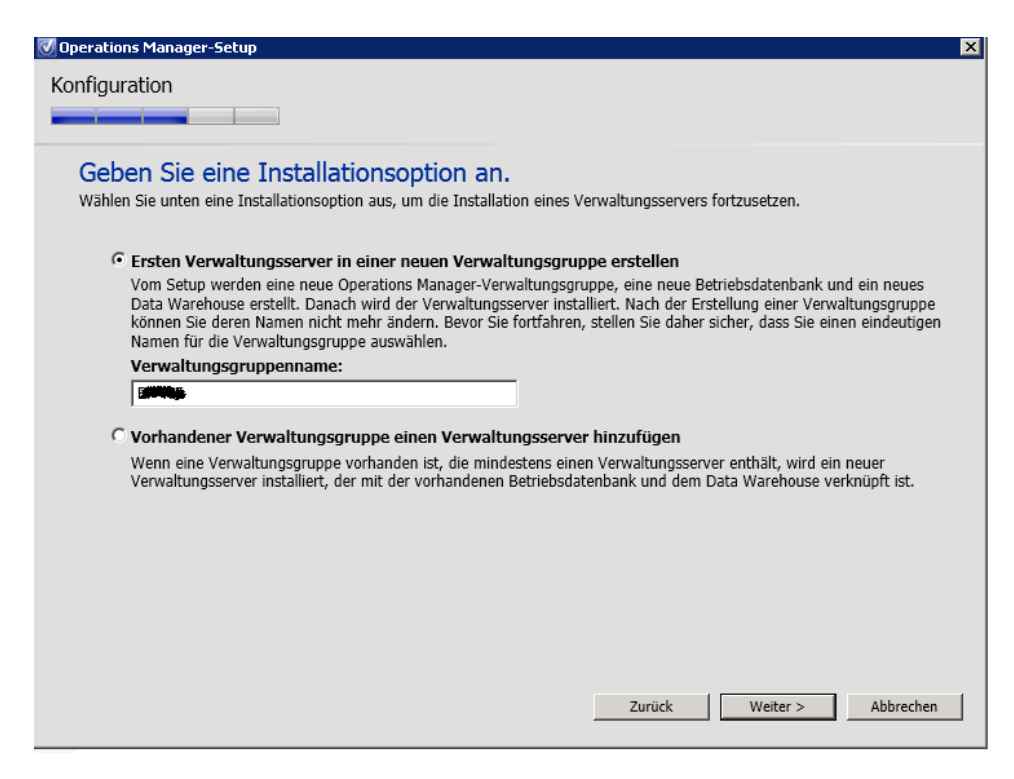

#### DB angeben

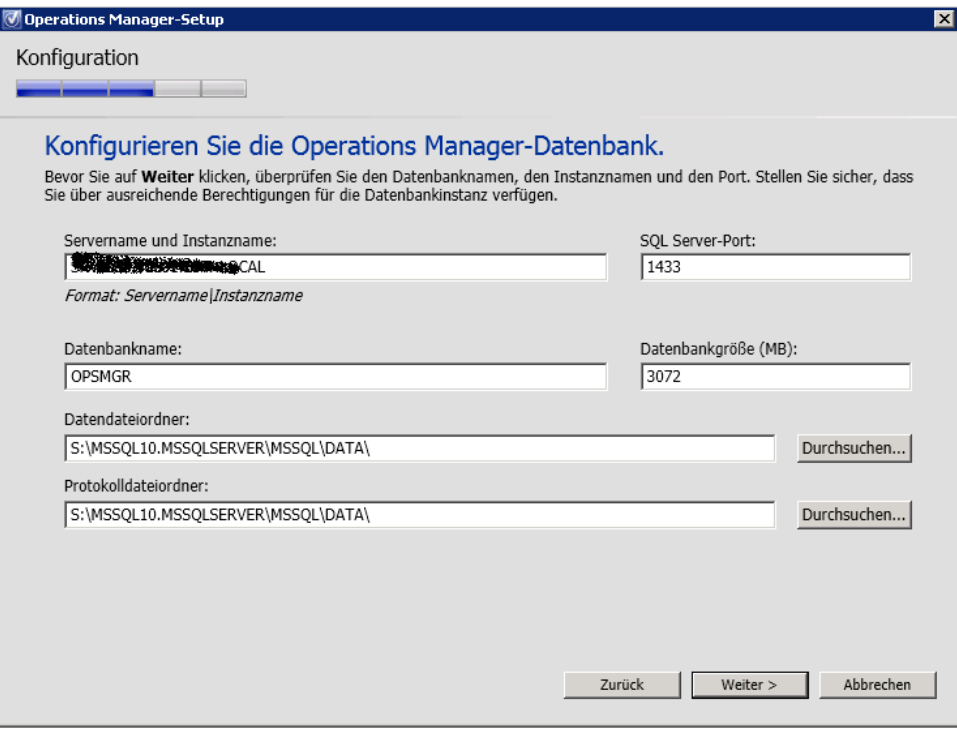

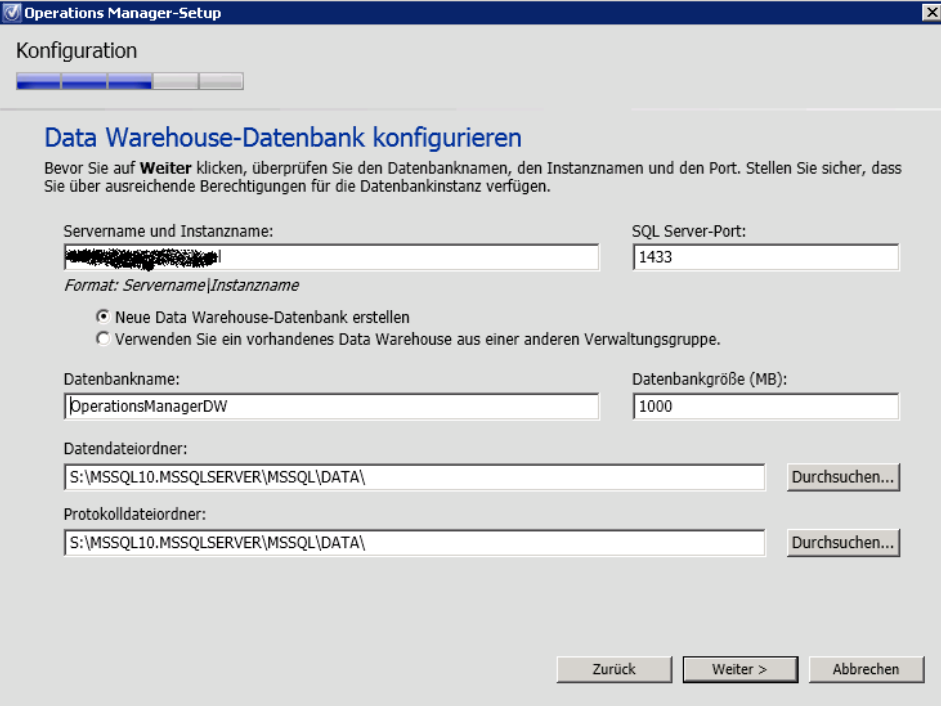

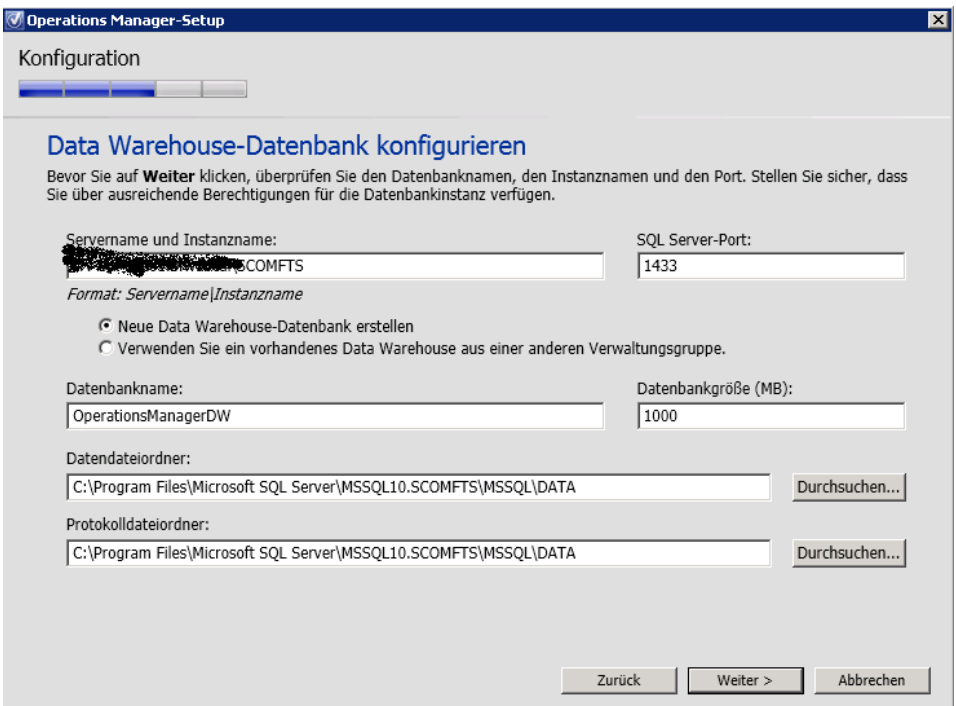

# SQL Reporting Services Konfiguration

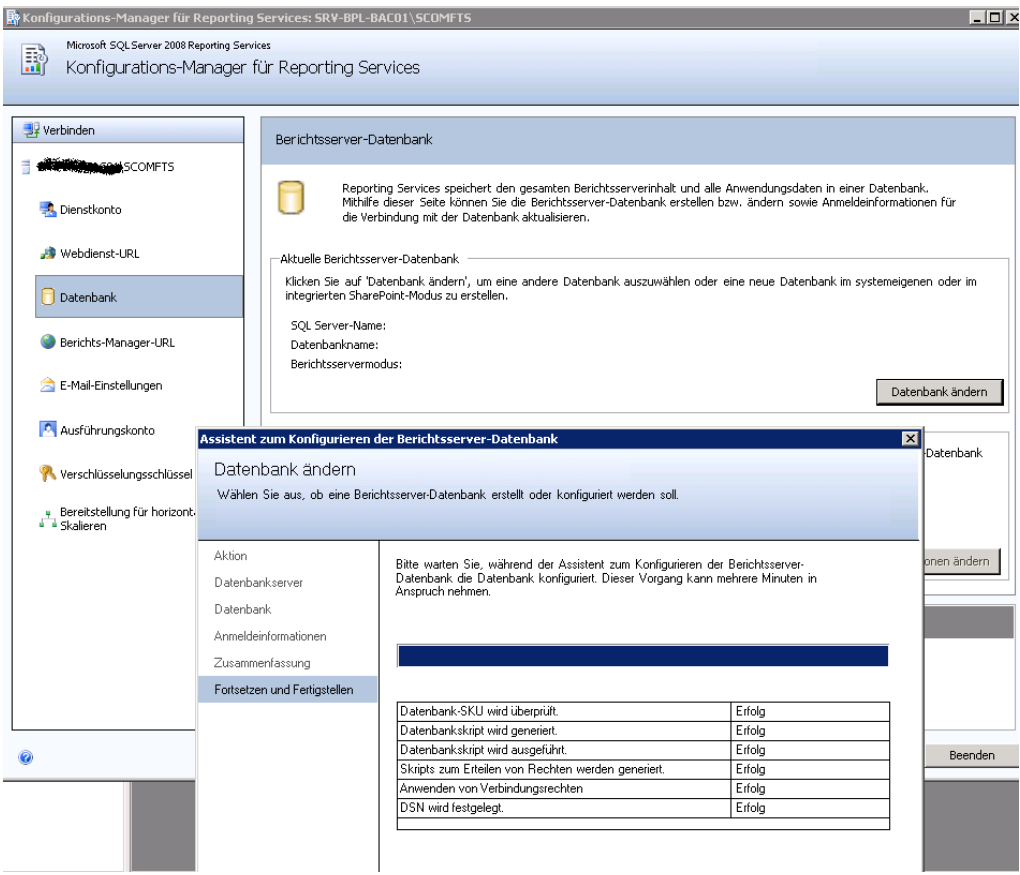

## SSL spaeter aktivieren

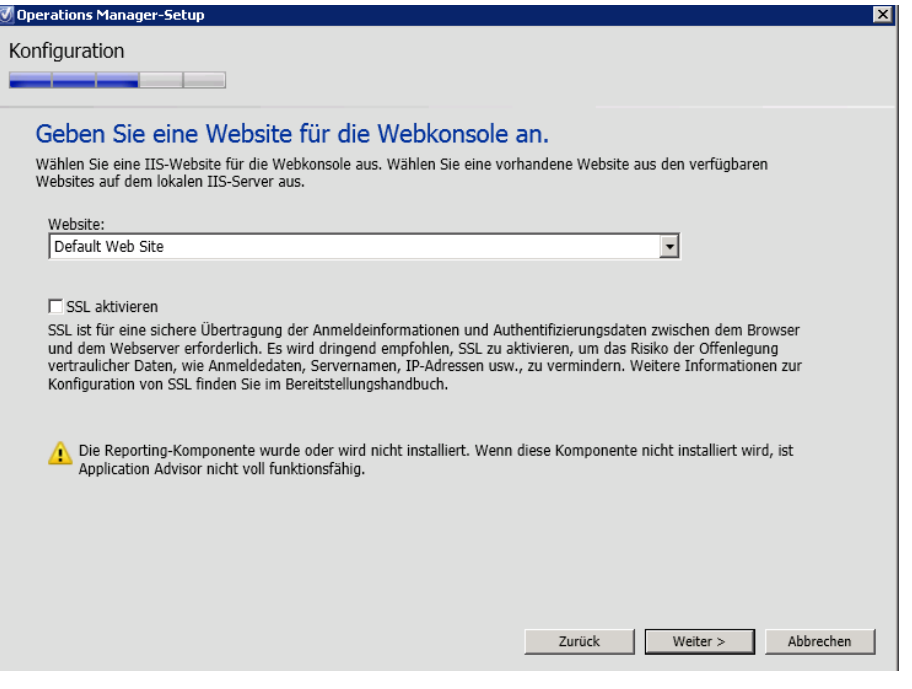

#### Windows Integrated Authentication und Password Authentication

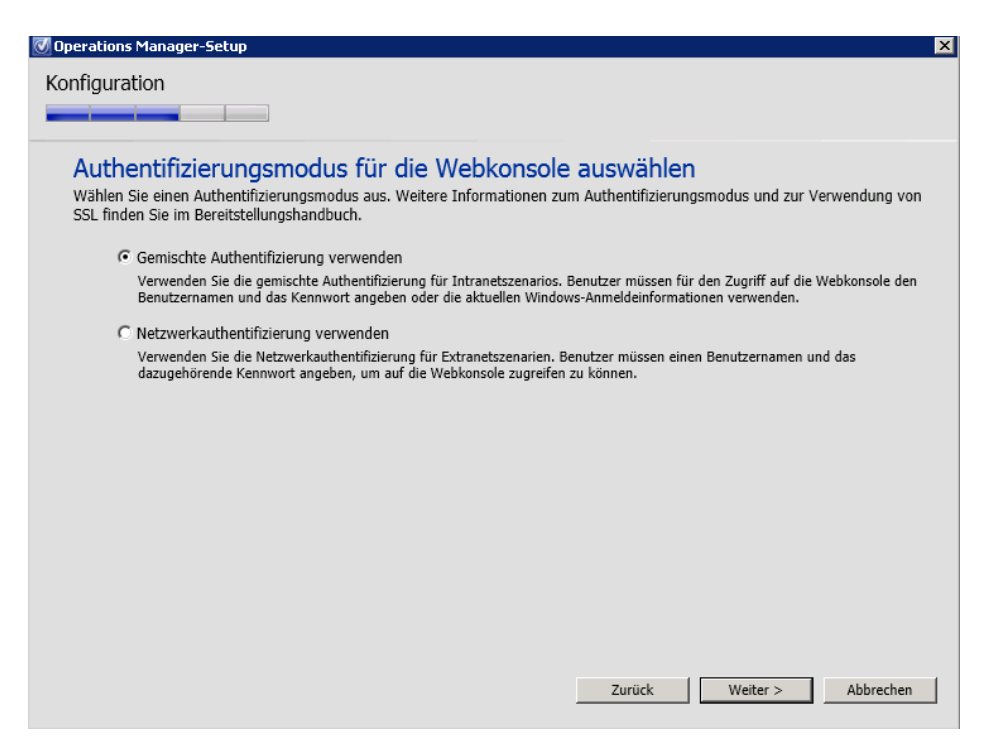

#### Aktionskonten

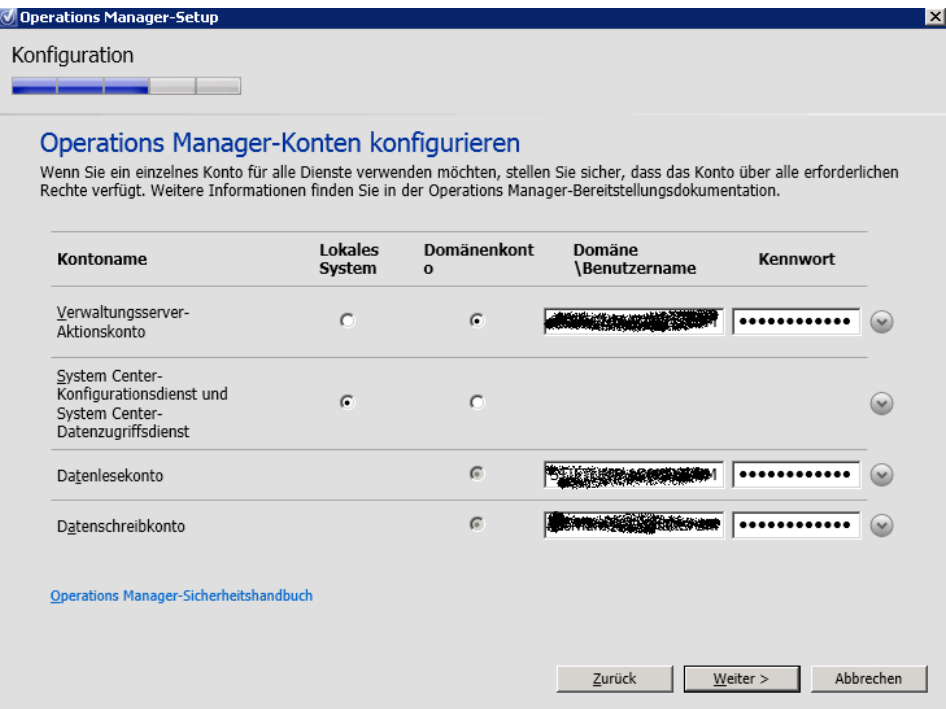

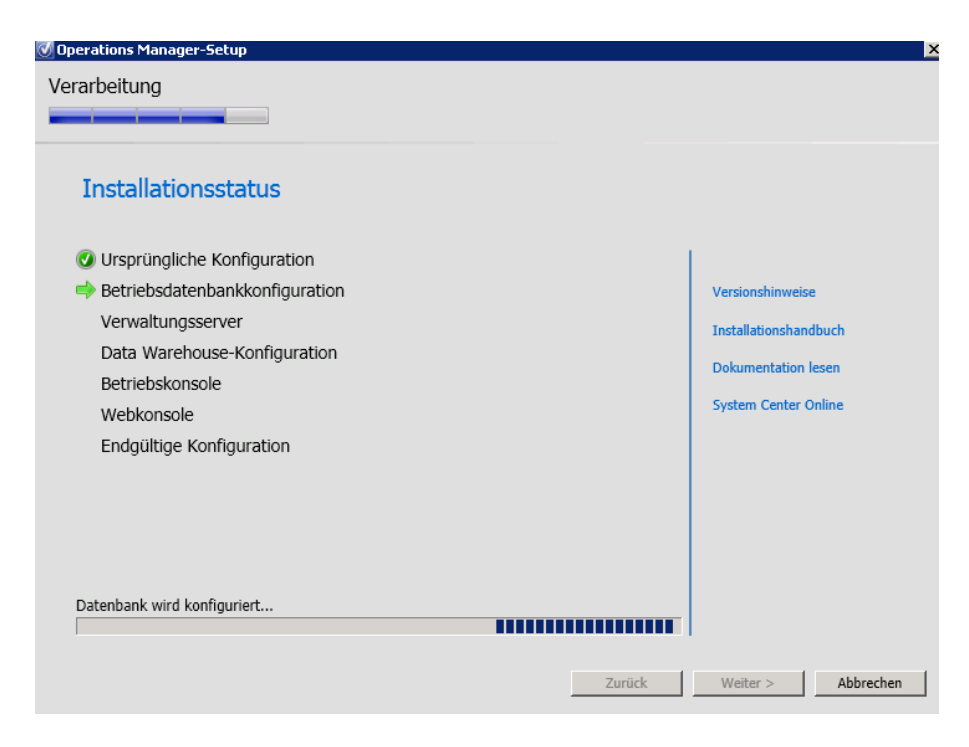

### **SSL Zertifikat Anfordern fuer Report Server**

SQL Reporting Services konfigurieren

Konfiguration fuer Port 80

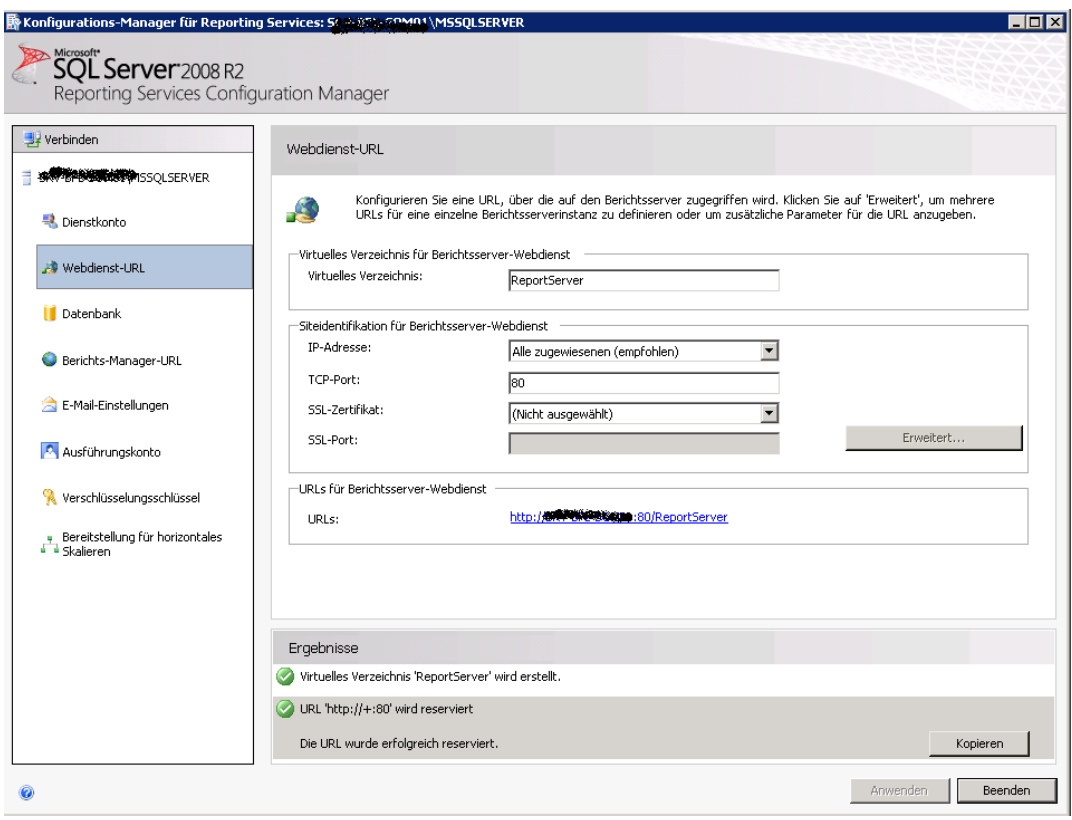

# Konfiguration fuer Port 443

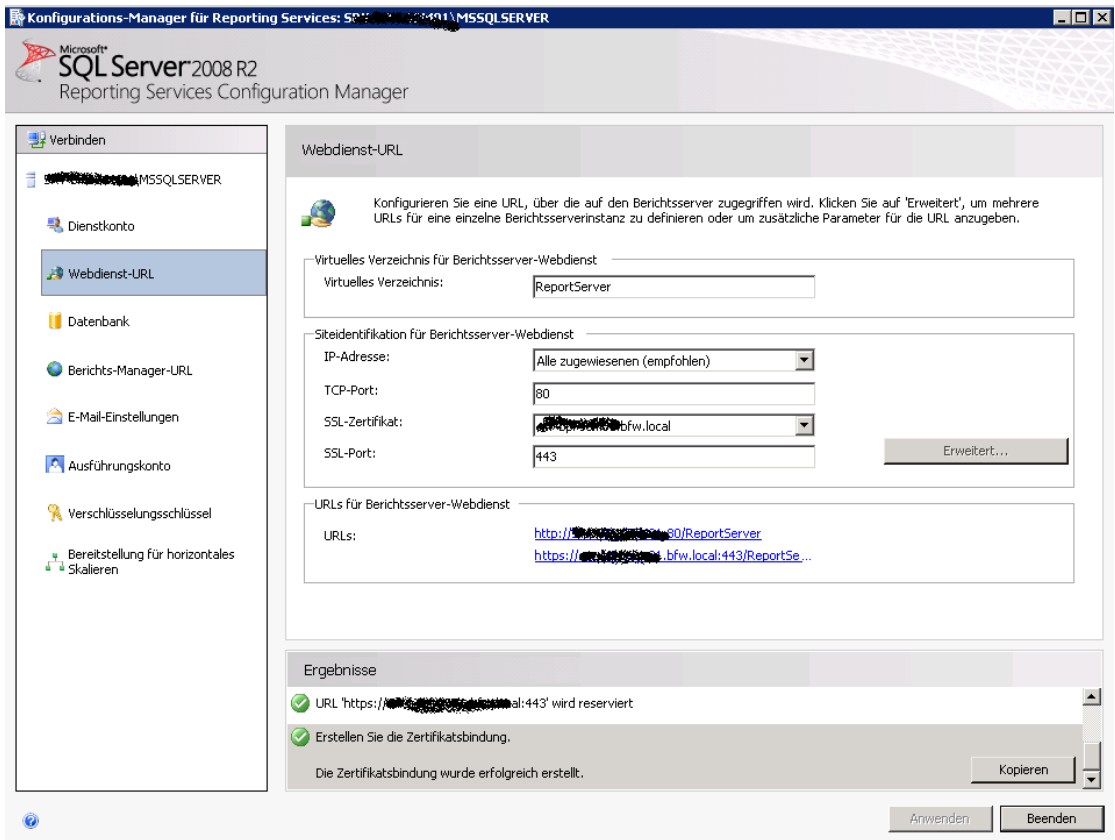

## Neue Report Server DB

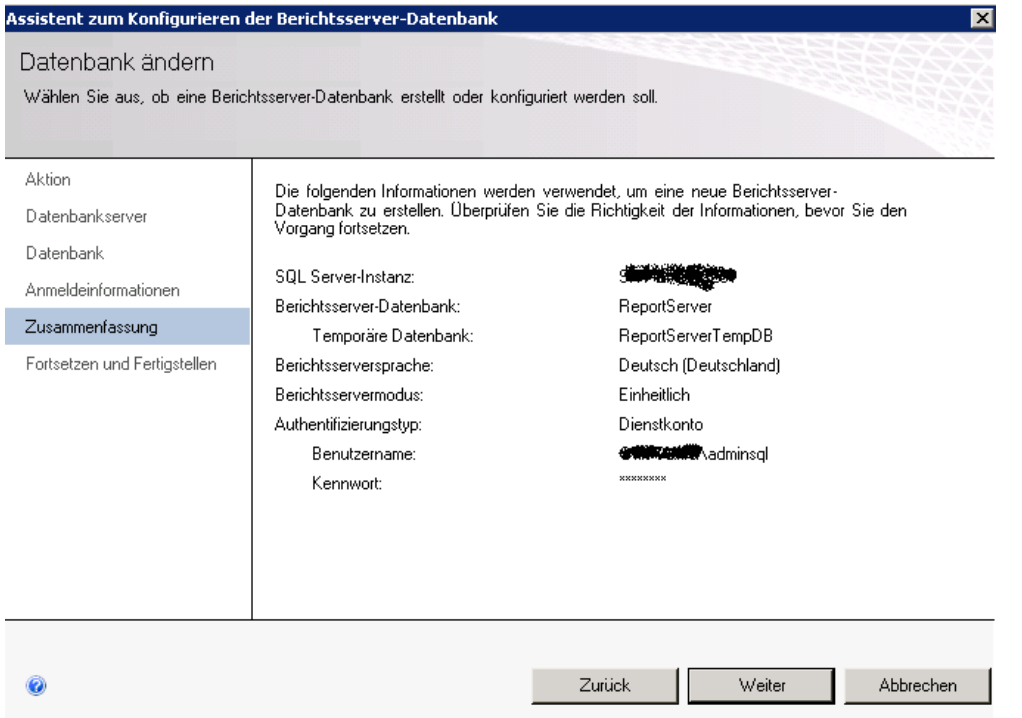

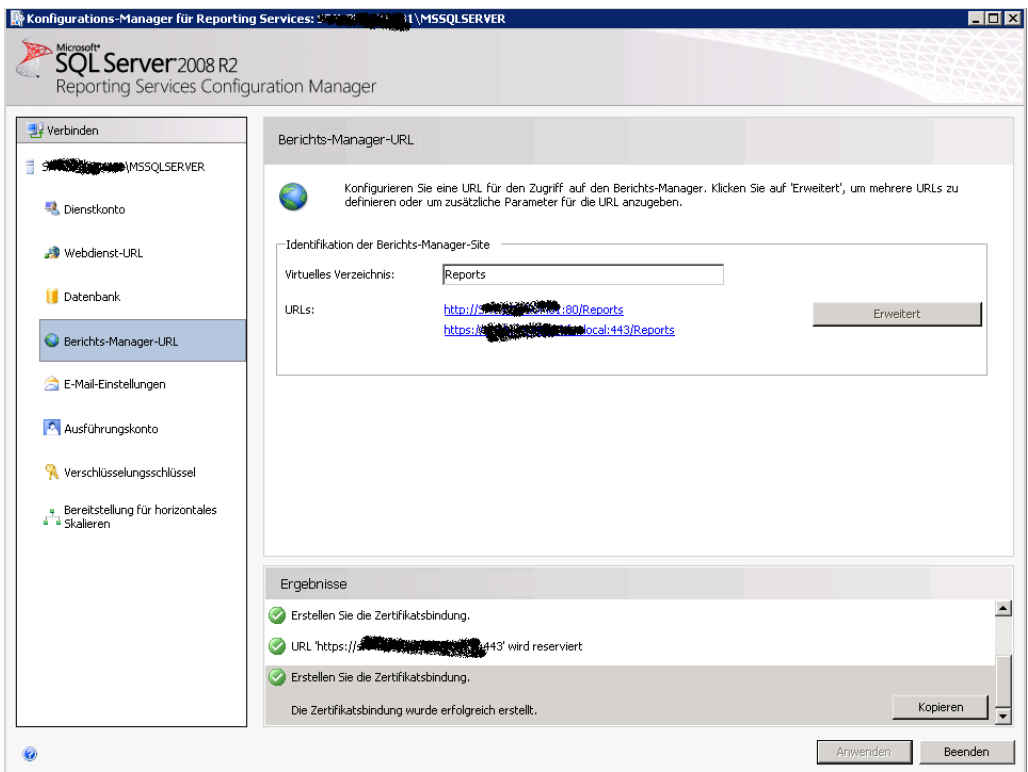

Das gleiche fuer die Reports Funktion

## **SCOM 2012 Berichtsserver installieren**

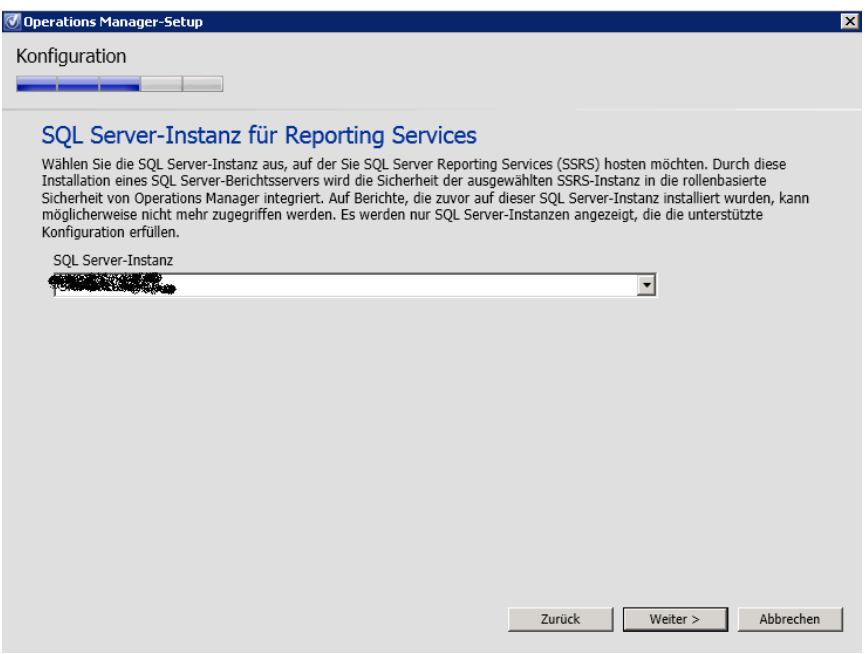

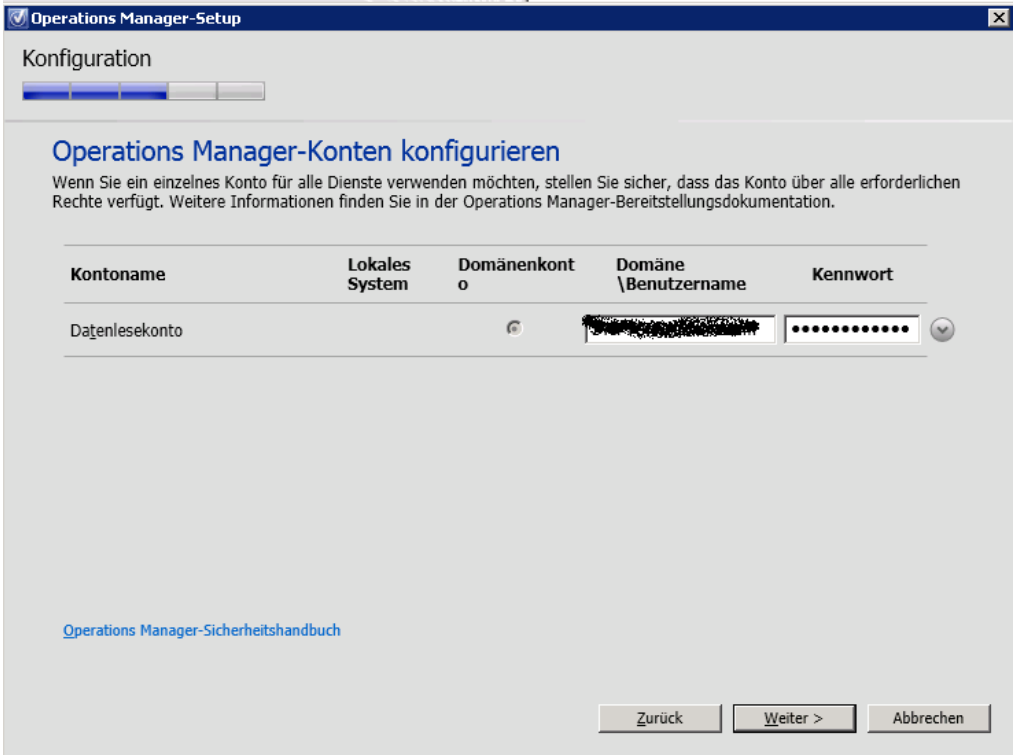

Ab geht er ...

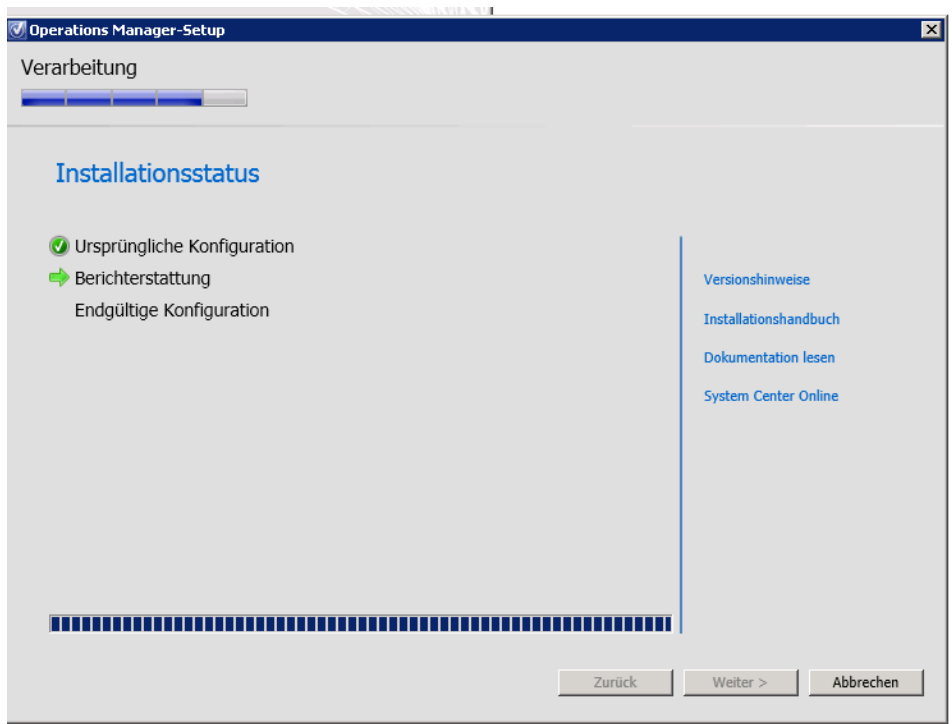

#### Aktuelles Rollup fuer SC 2012 installieren

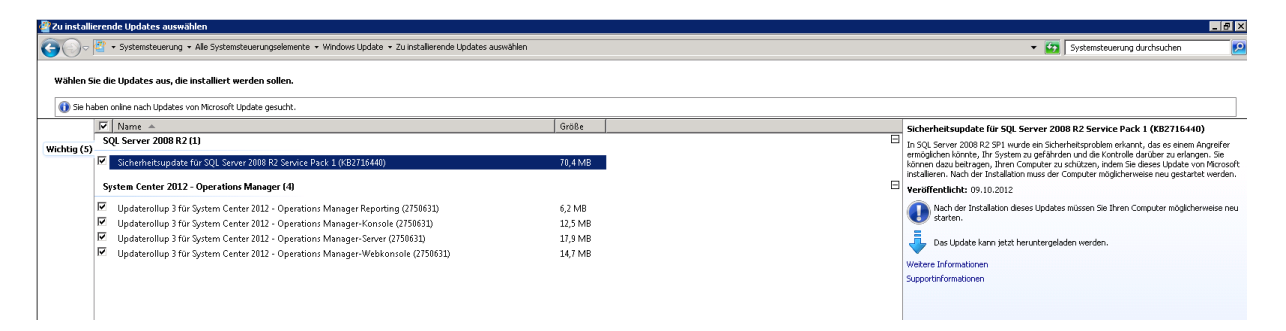

### SCOM Agents von SCOM 2007 R2 deinstallieren

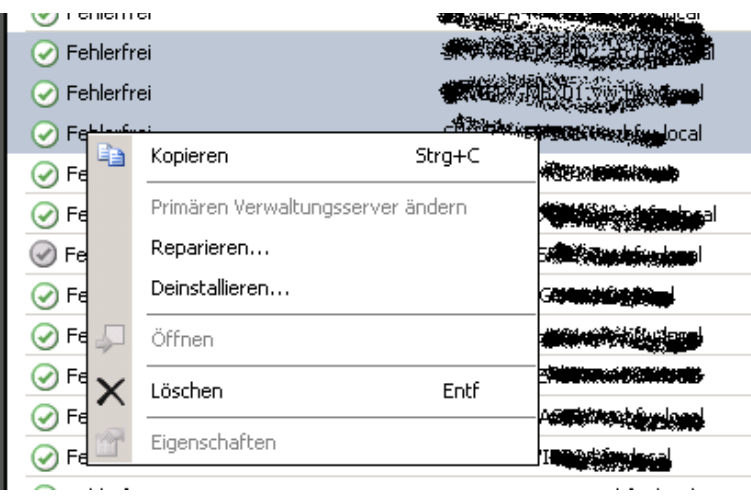

Agenten Deinstallation kann in der SCOM Konsole im Taskstatus ueberwacht werden

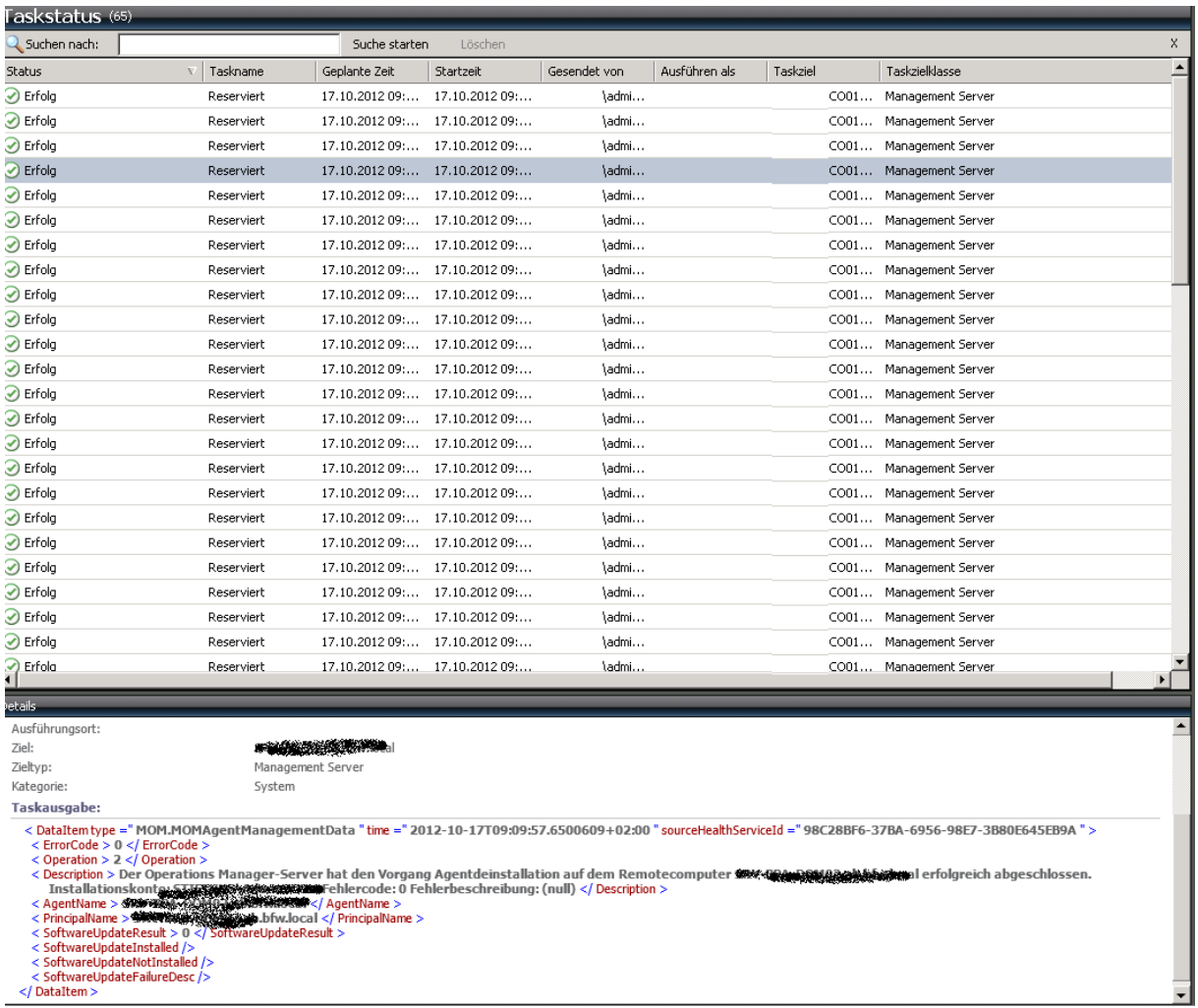

Wenn jetzt noch SCOM Agents angezeigt werden muss geprueft werden, ob diese Computer noch existieren und vom SCOM Server erreichbar sind:

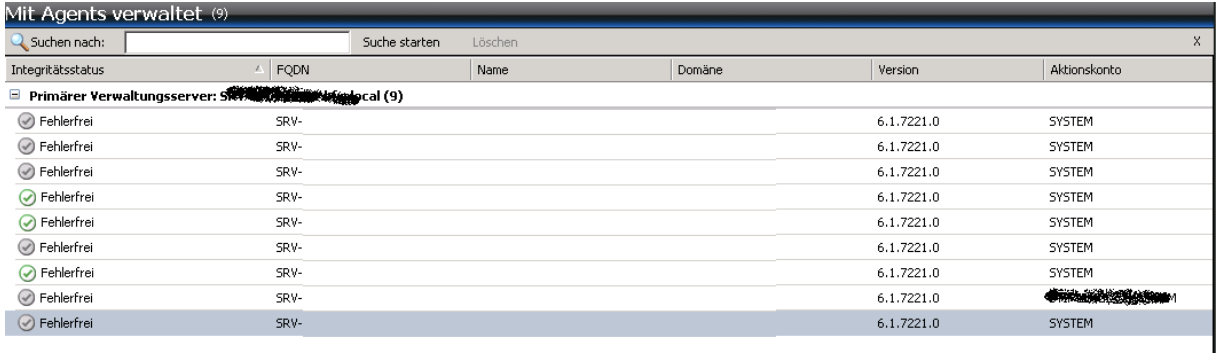

Die SCOM 2007 – SCVMM 2012 PRO Integration deaktivieren

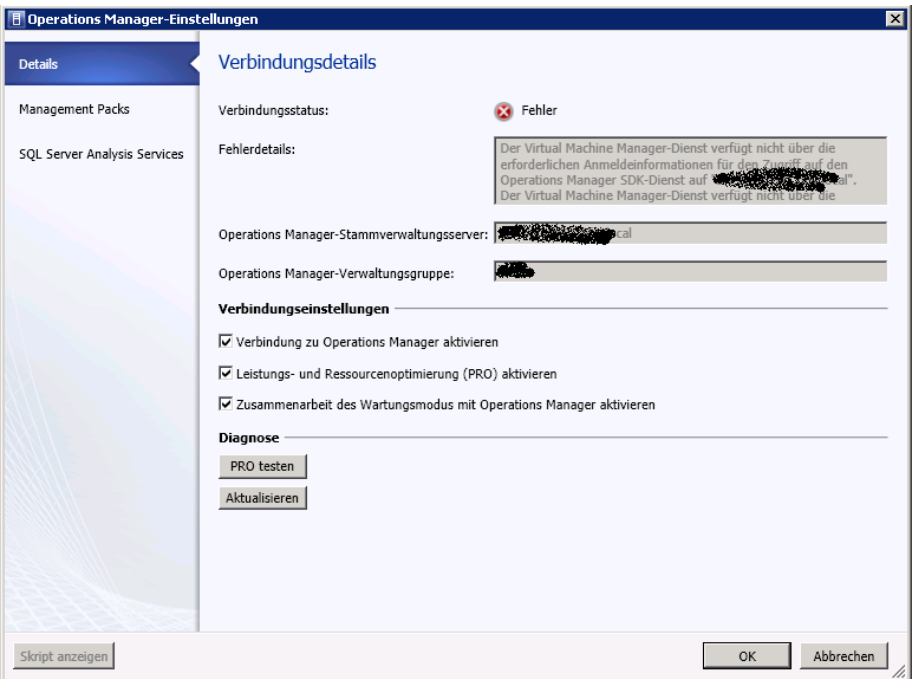

### **SCOM 2007 Deinstallation**

## **SCOM 2012 Konfiguration**

Eval in lizenzierte Version umwandeln

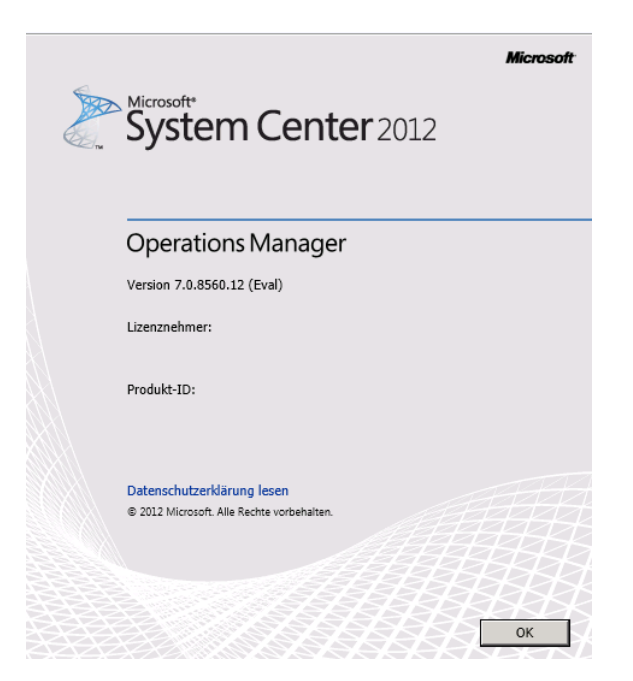

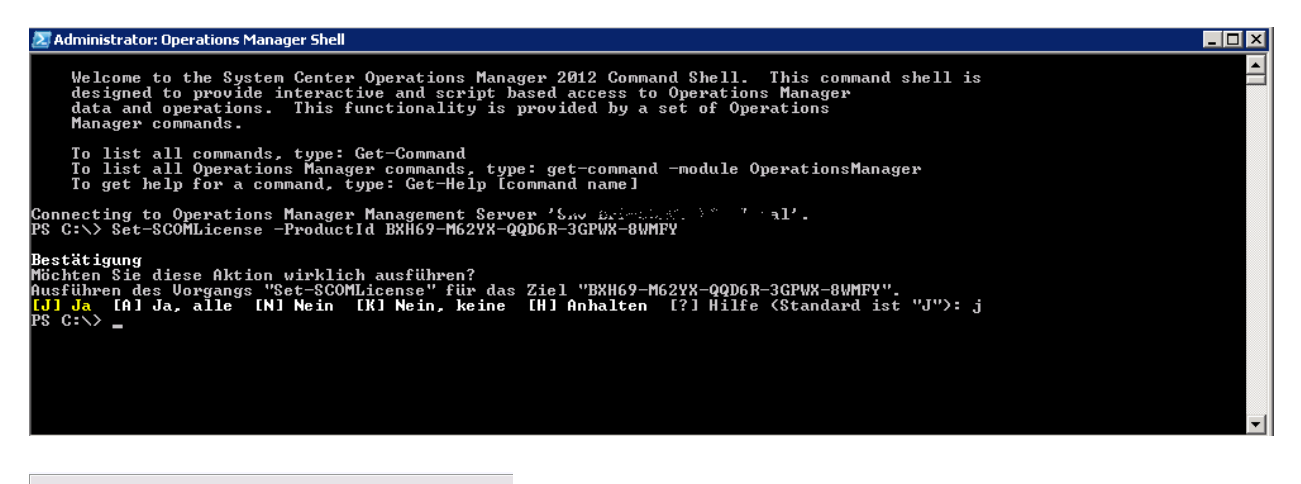

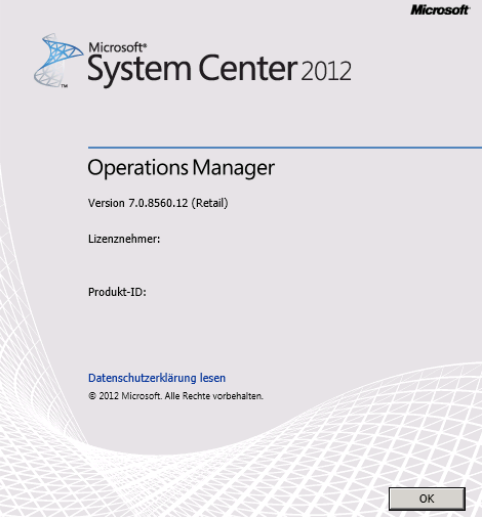

#### Agents installieren

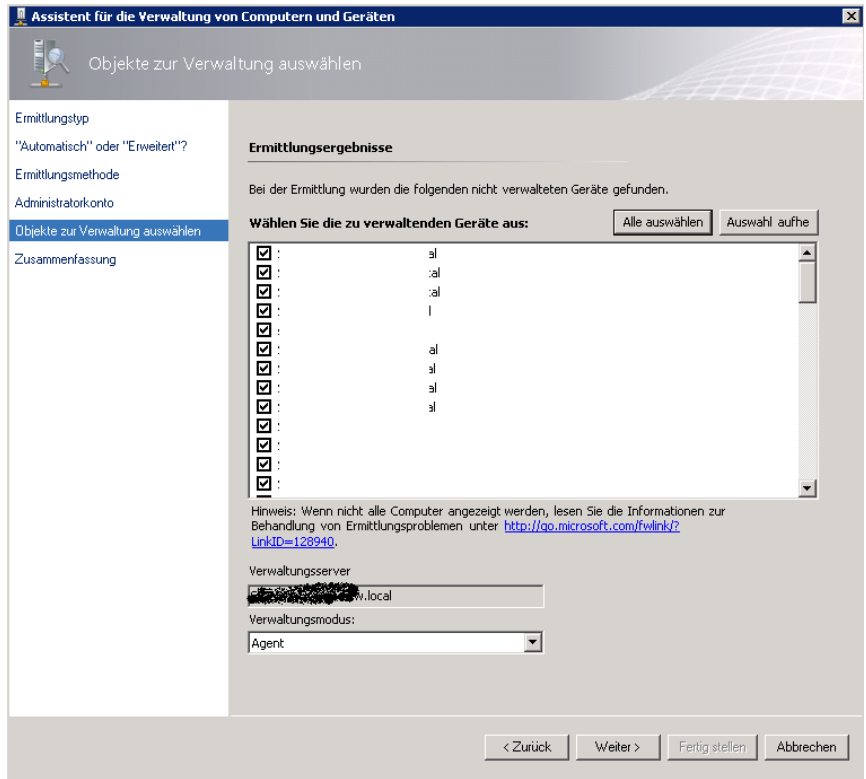

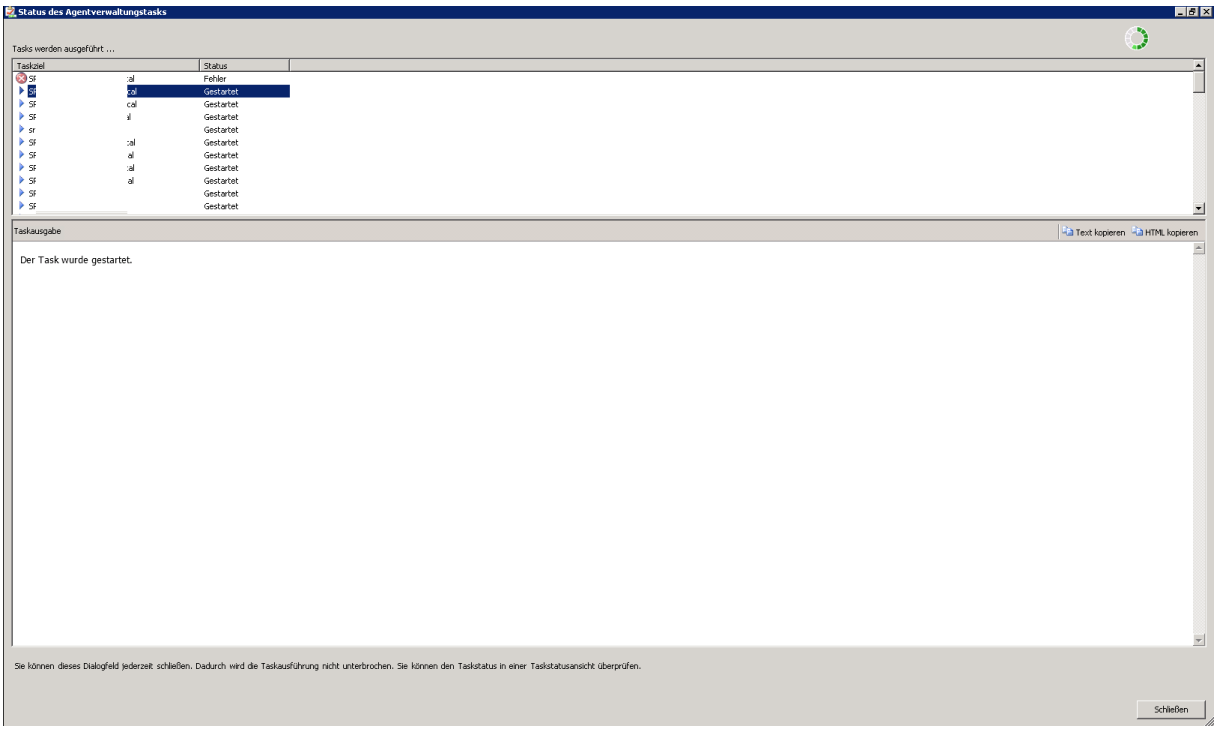

Firewallregeln anpassen auf neuen SCOM-Server

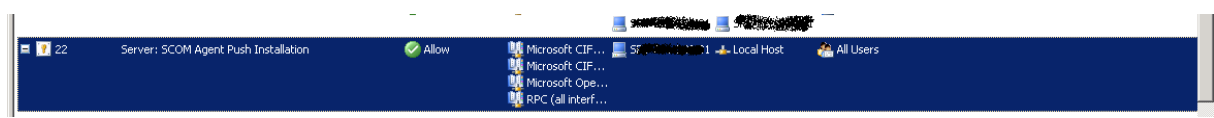

Management Packs importieren

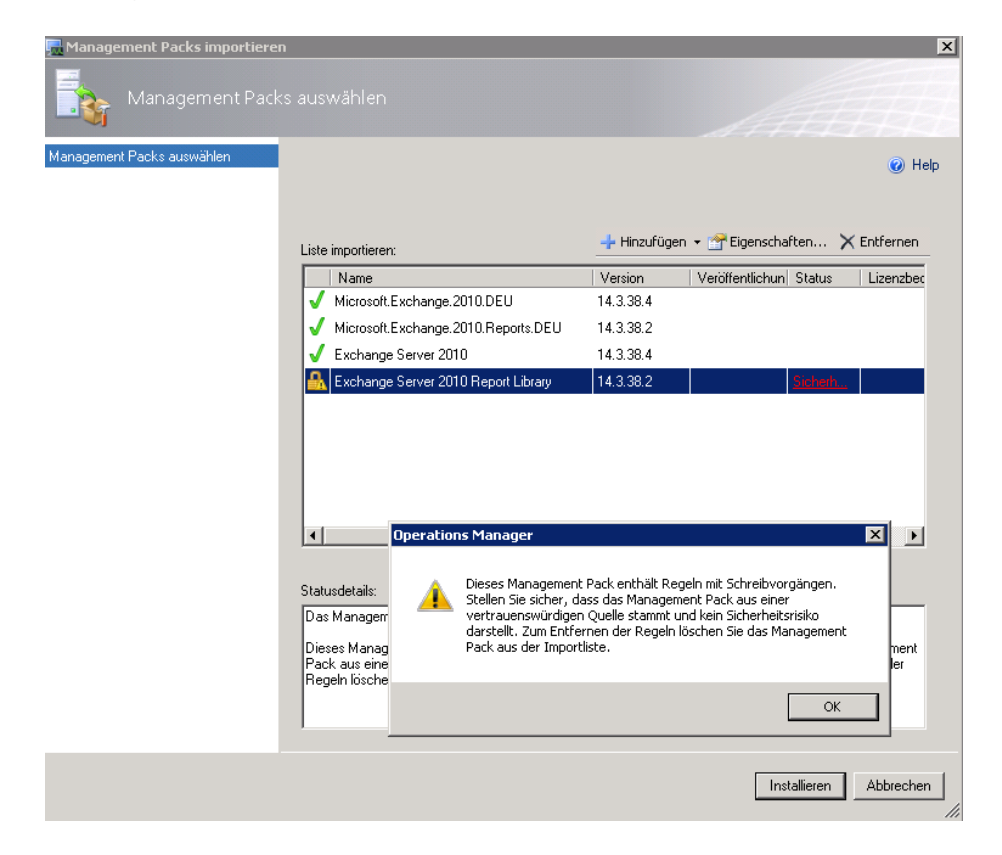

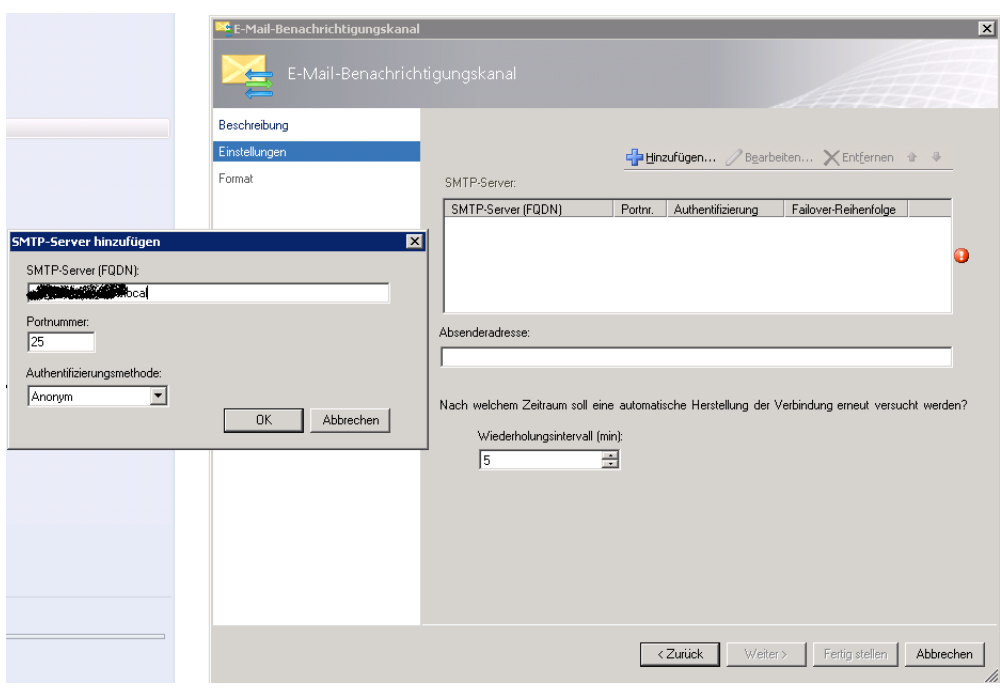

## Neuen Kanal fuer SCOM Benachrichtigungen einrichten

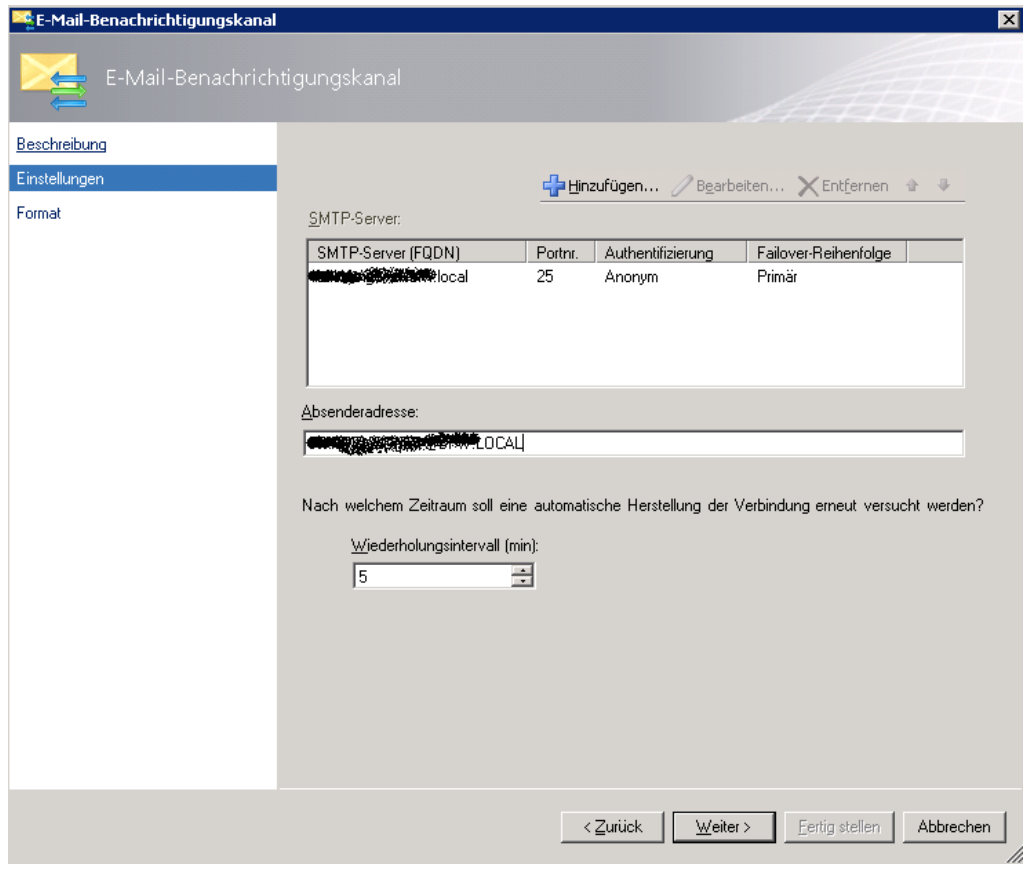

#### Abonnenten einrichten

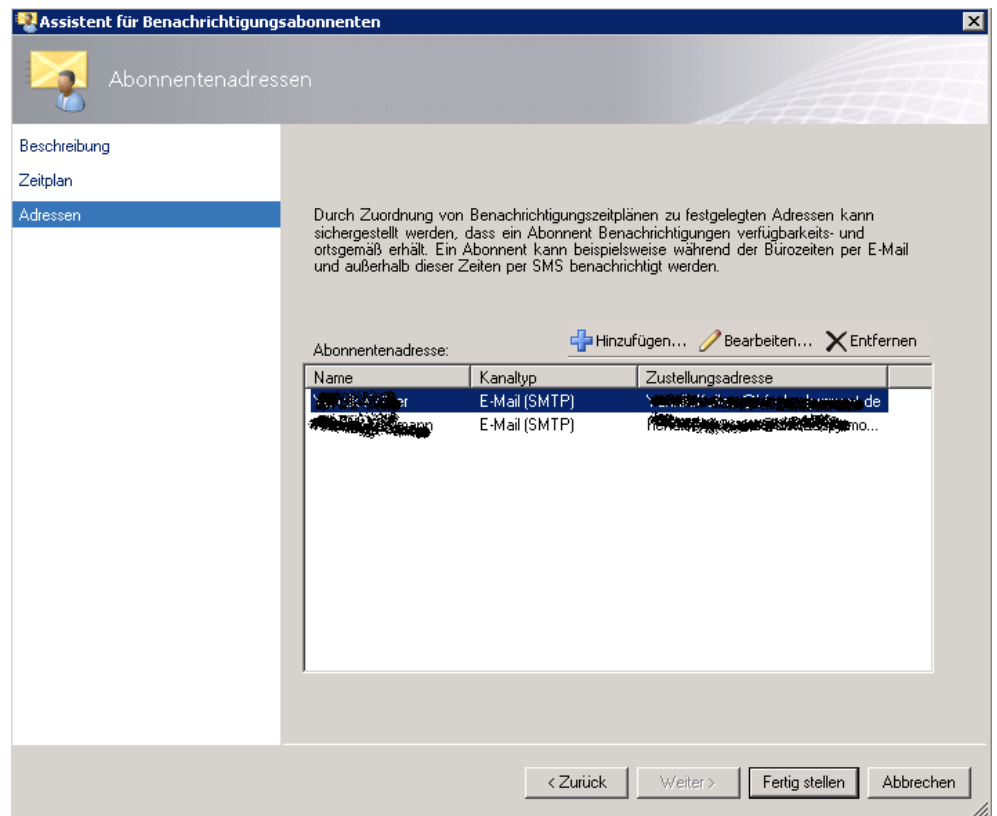

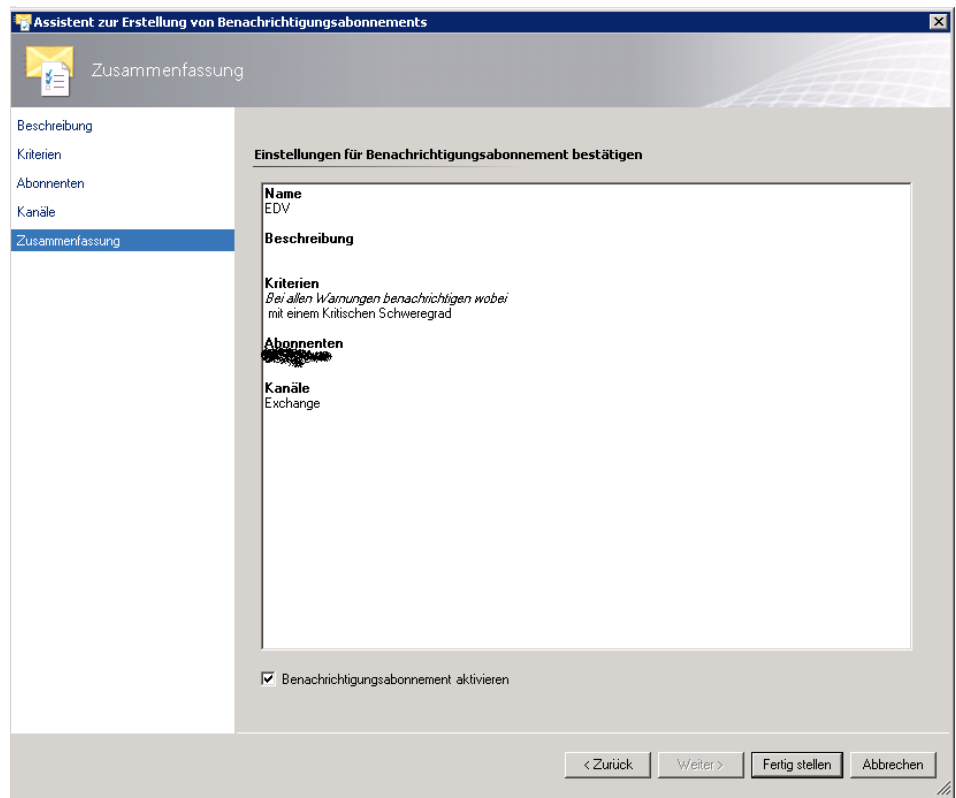

### Operations Manager Administratoren

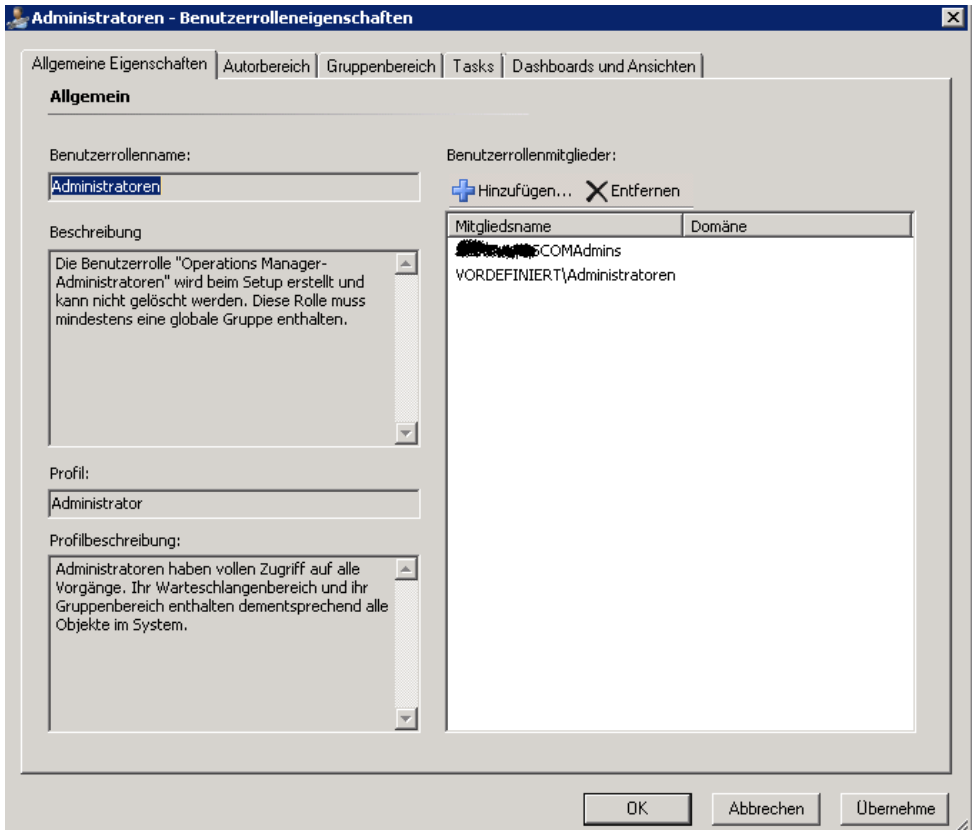

#### Monitor fuer Services erstellen

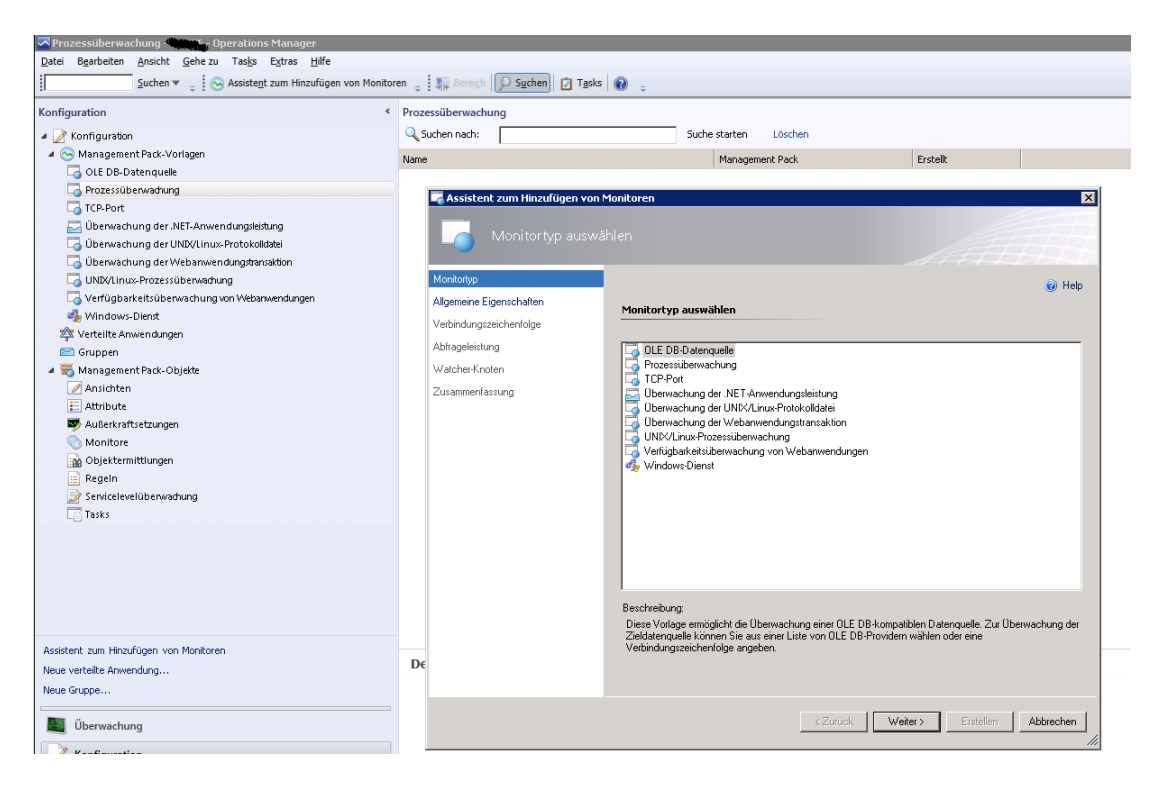

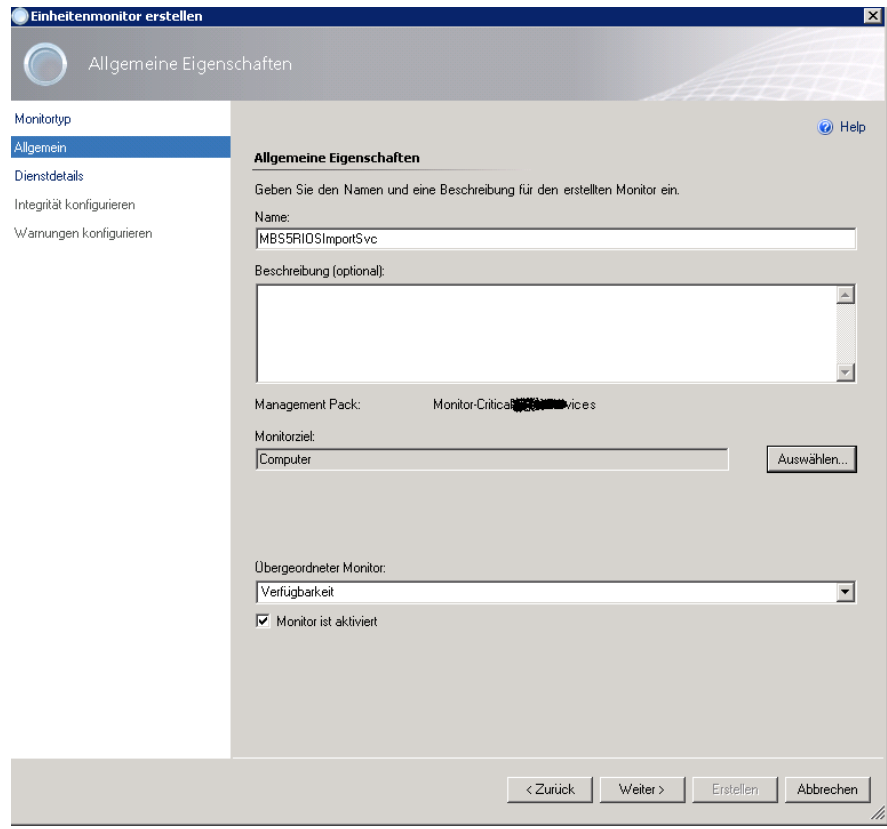

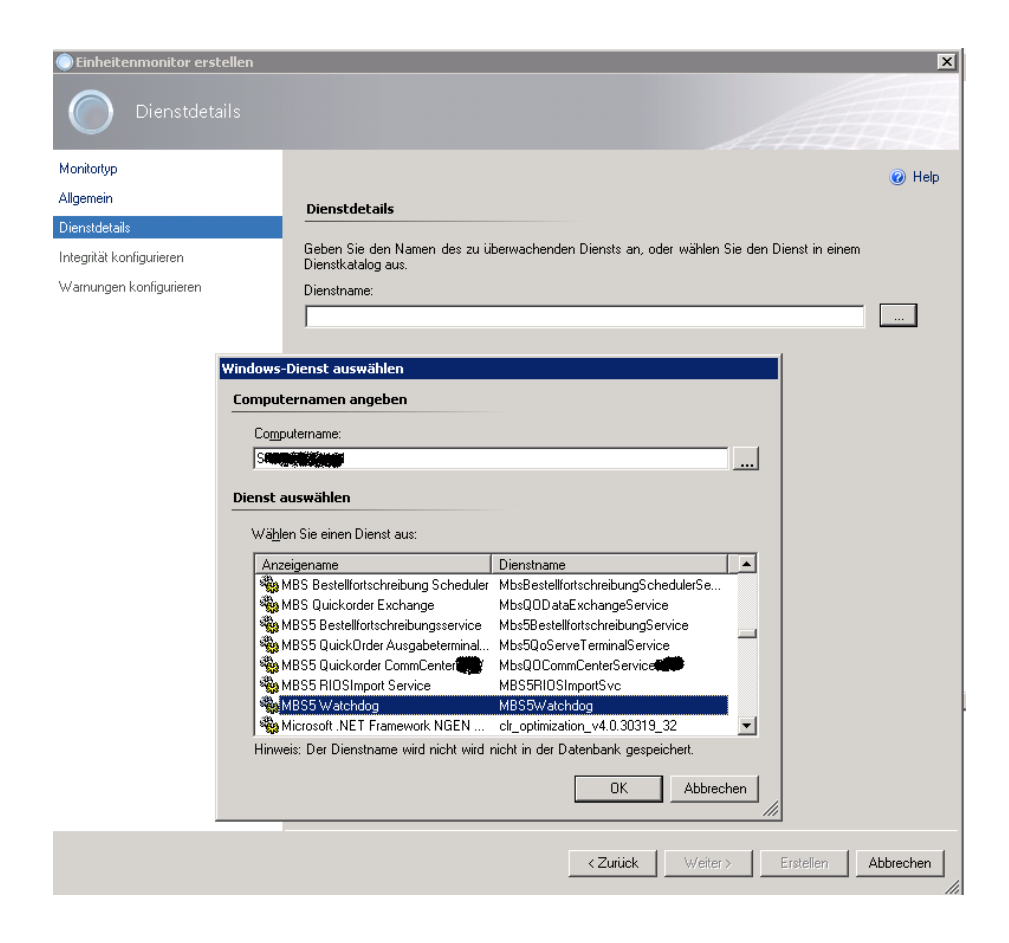

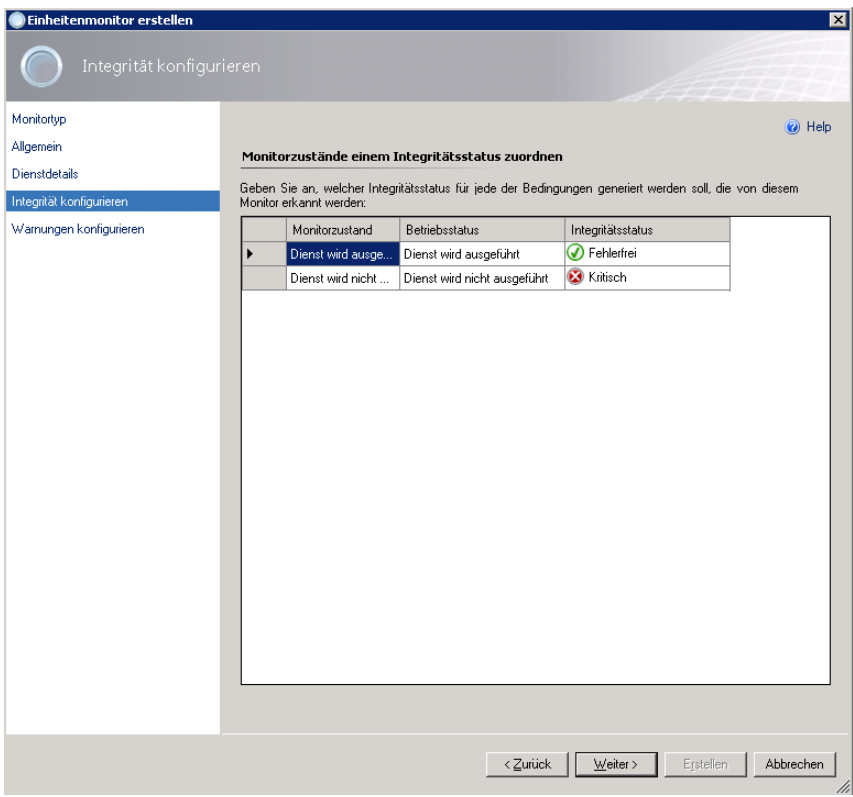

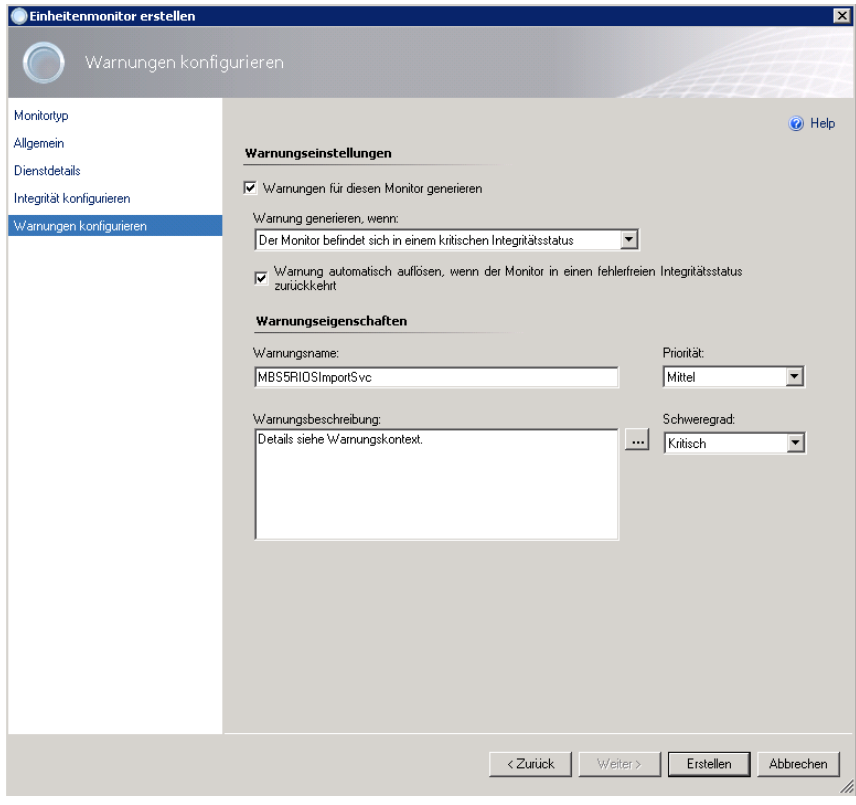

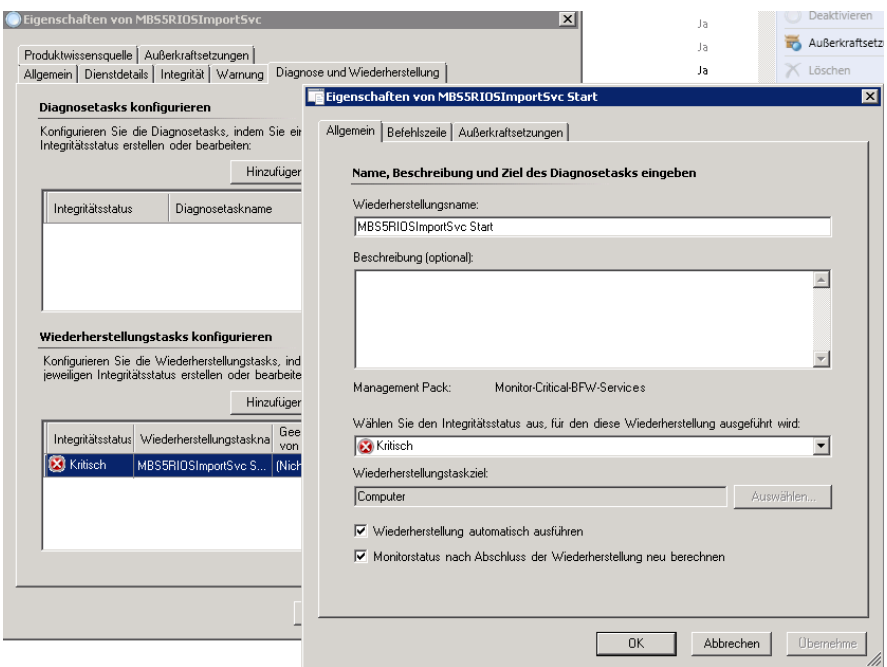

# Aktion festlegen

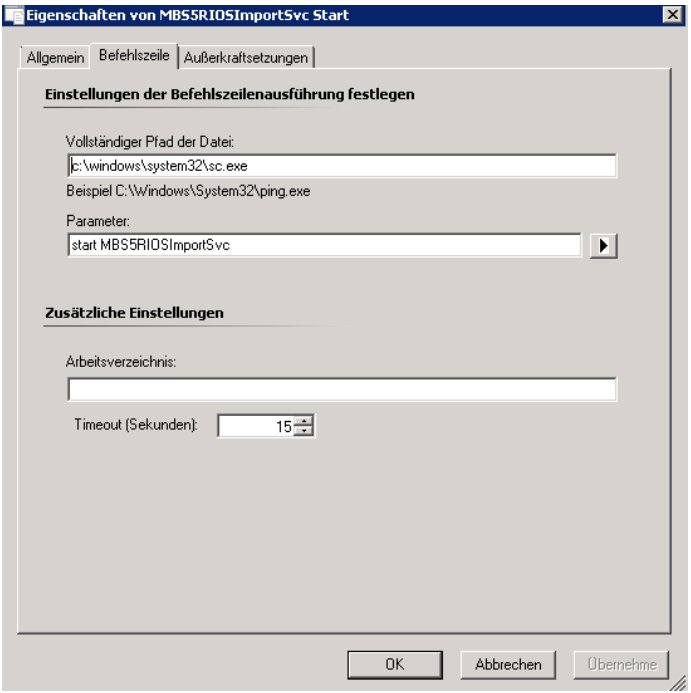

### **SCOM → SCVMM Integration**

SCVMM 2012 Konsole auf SCOM Server installieren SCOM Konsole auf SCVMM Server installieren Aktuelle SCOM / SCVMM Rollups installieren wie auf den jeweiligen Servern installiert sind

SCVMM Service Account + Administrator zur Gruppe der SCOM Admins hinzufuegen

SCOM Service Account zur SCVMM Administratoren Gruppe hinzufuegen

SCVMM 2012 Management Packs auf SCOM Server importieren aus dem Verzeichnis %ProgramFiles%\Microsoft System Center 2012\Virtual Machine Manager\Management Packs'

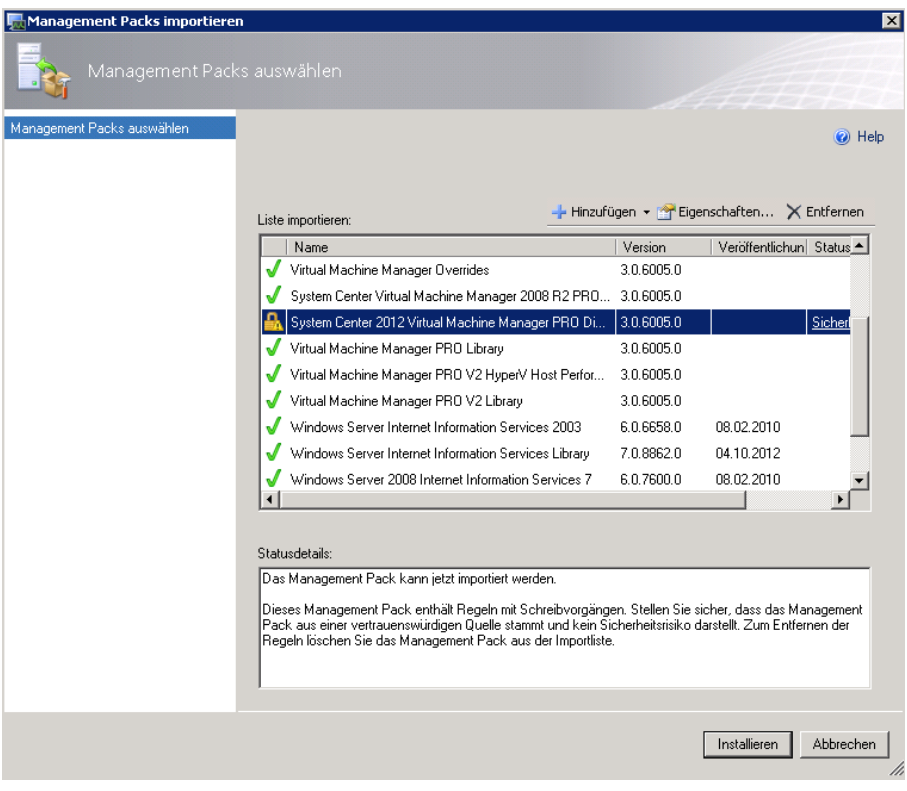

## SCOM Integration in SCVMM Konsole starten

Wenn die alte SCOM Integration noch aktiv ist, loeschen mit PS

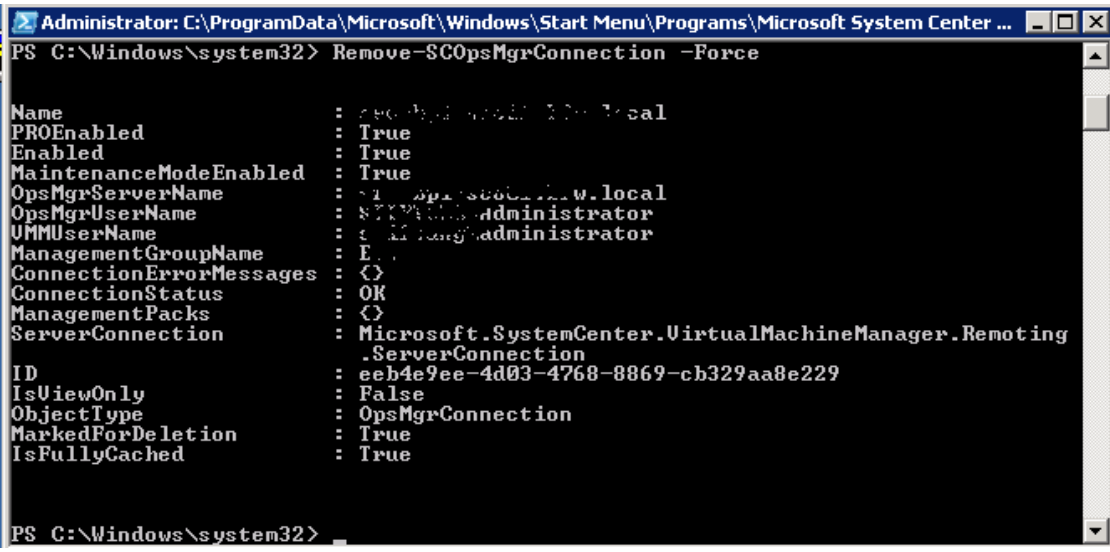

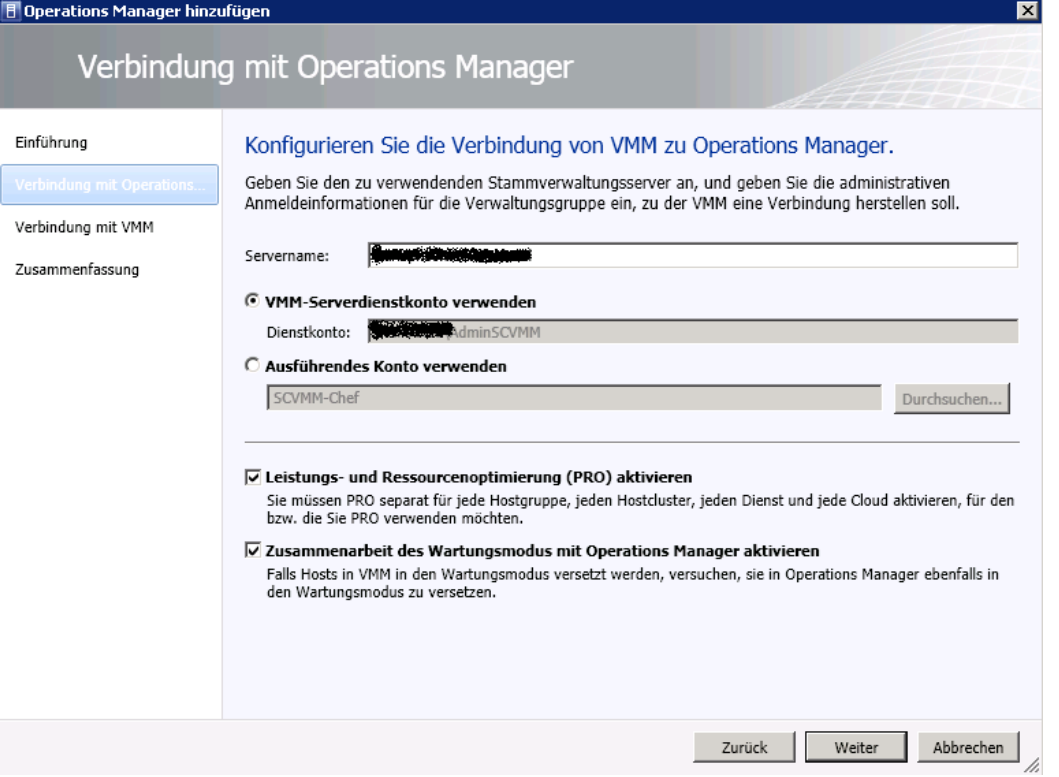

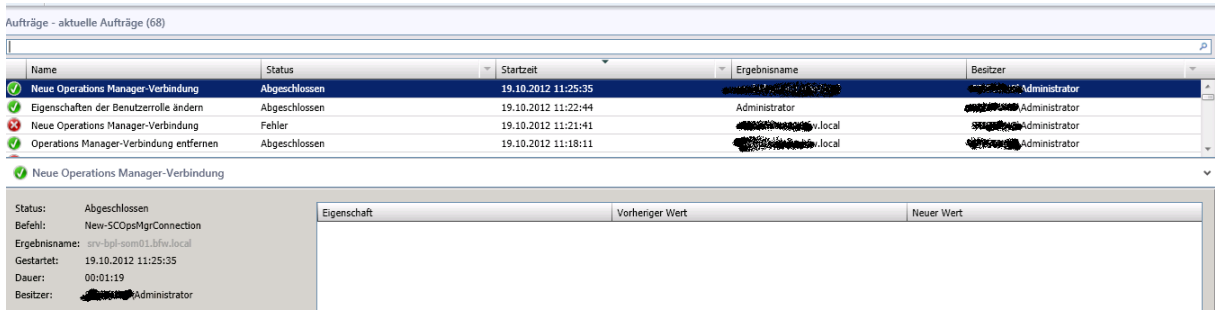

## PRO Monitore verfuegbar

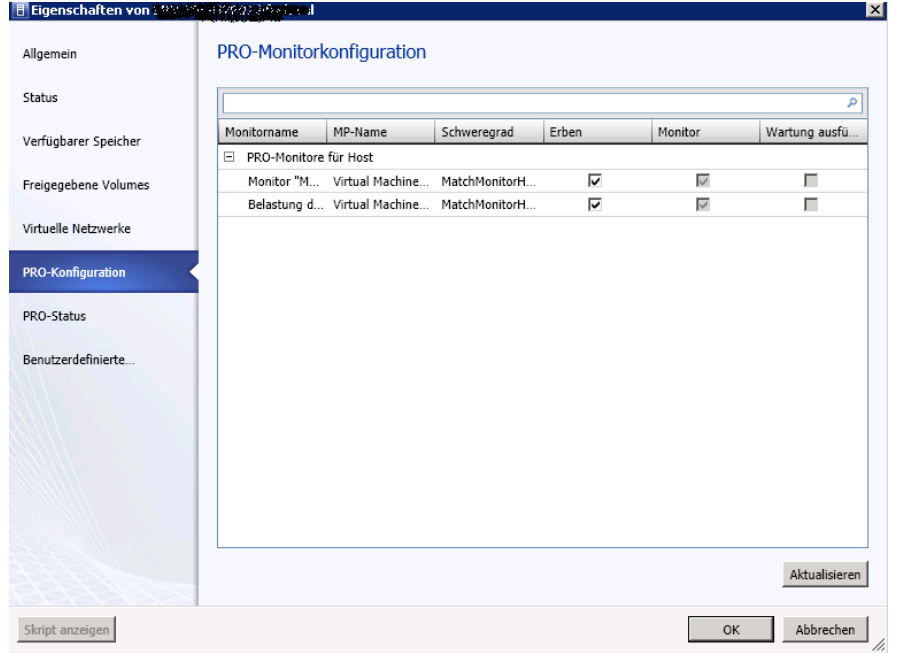

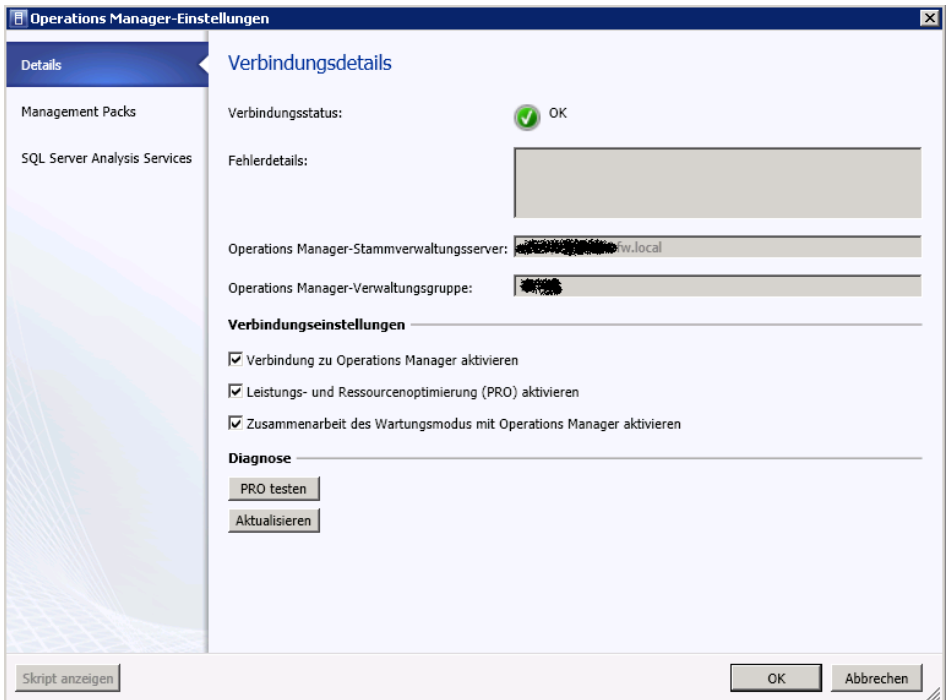

# PRO Tipps Test erfolgreich

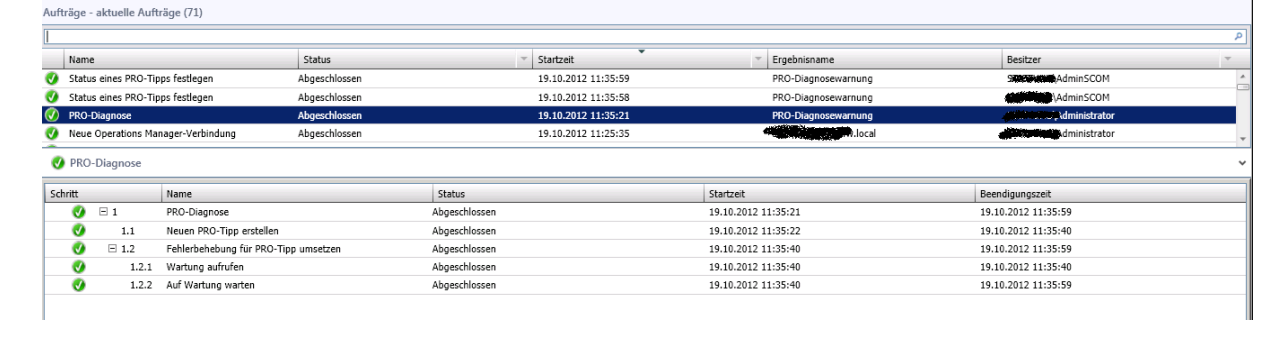